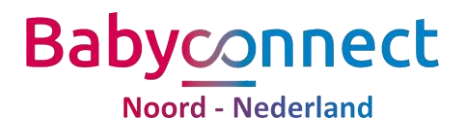

## Gebruikershandleiding voor Vrumun praktijken.

Wanneer je te horen hebt gekregen dat jou praktijk is geconfigureerd bij Hinq, dan kun je deze handleiding doorlopen. Je krijgt dan ook een identificatienummer en een geheime code, specifiek voor jou praktijk. Deze heb je nodig in de onderstaande stappen.

## 1.Eenmalig configureren FHIR-server in Vrumun

Om gegevens beschikbaar te stellen aan de viewer voor Babyconnect, moeten er een paar eenmalige instellingen worden aangepast in Vrumun.

#### Toevoegen FHIR-server

Ga naar het menu Instellingen  $\rightarrow$  FHIR-servers.

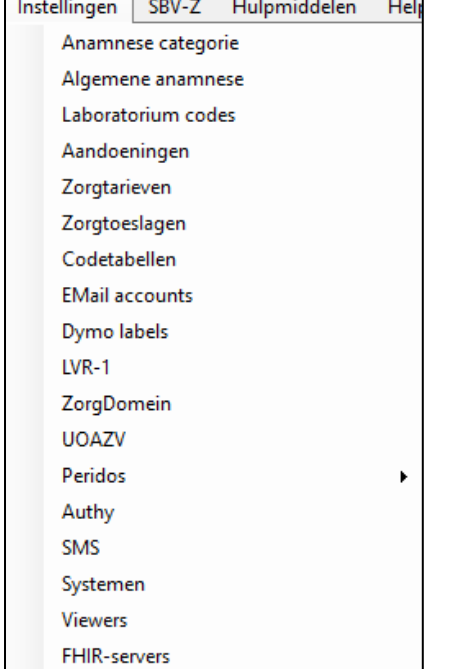

#### Je ziet nu soortgelijk scherm.

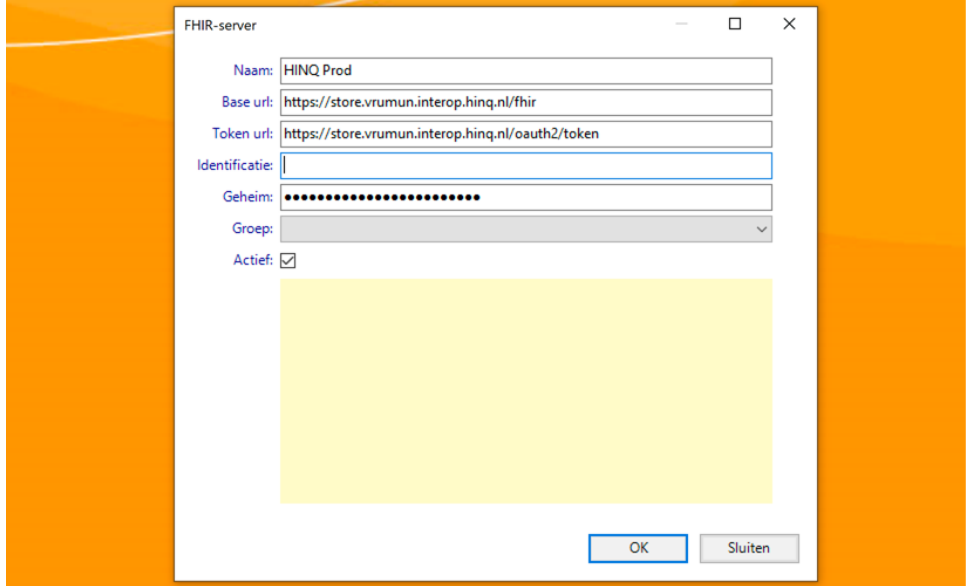

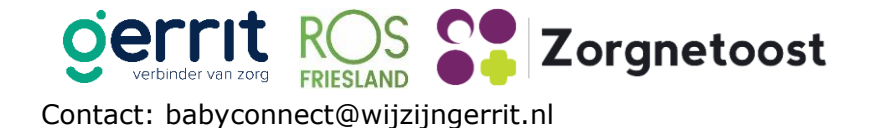

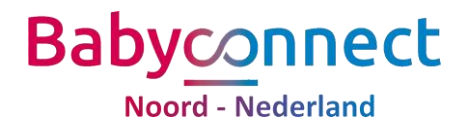

Vul in met de volgende gegevens:

Naam: Hinq Prod

Base url: <https://store.vrumun.interop.hinq.nl/fhir>

Token url: <https://store.vrumun.interop.hinq.nl/oauth2/token>

Identificatie en geheime code ontvang je specifiek voor je praktijk. Die vul je dus in dit scherm in. Klik vervolgens op OK.

## 2.Eenmalig configureren viewer vanuit Vrumun

Vrumun heeft de mogelijkheid om de viewer van Hinq aan te roepen vanuit het dossier van de client. Voordat de Viewer aangeroepen kan worden, moet Vrumun eerst geconfigureerd worden. Dit is een eenmalige handeling.

### Randvoorwaarde i.v.m. beveiliging

De Viewer kan alleen worden aangeroepen als uw praktijk in het bezit is van een UZIservercertificaat. Deze zijn aan te vragen via [www.uziregister.nl.](http://www.uziregister.nl/) Het UZI-servercertificaat kunt u niet zelf installeren via de Vrumun-applicatie. Neem contact op met Vrumun voor het installeren van uw UZI-servercertificaat. De aanvraag van een uzi- servercertificaat kan wel zes weken duren.

#### Toevoegen Viewer Hinq

Ga in Vrumun naar het menu Instellingen  $\rightarrow$  Viewers. (Zie afbeelding hieronder)

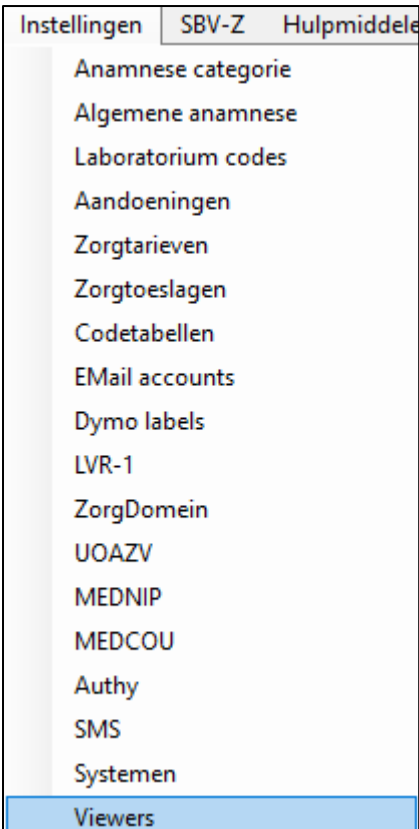

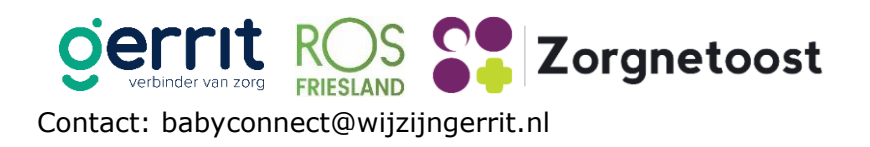

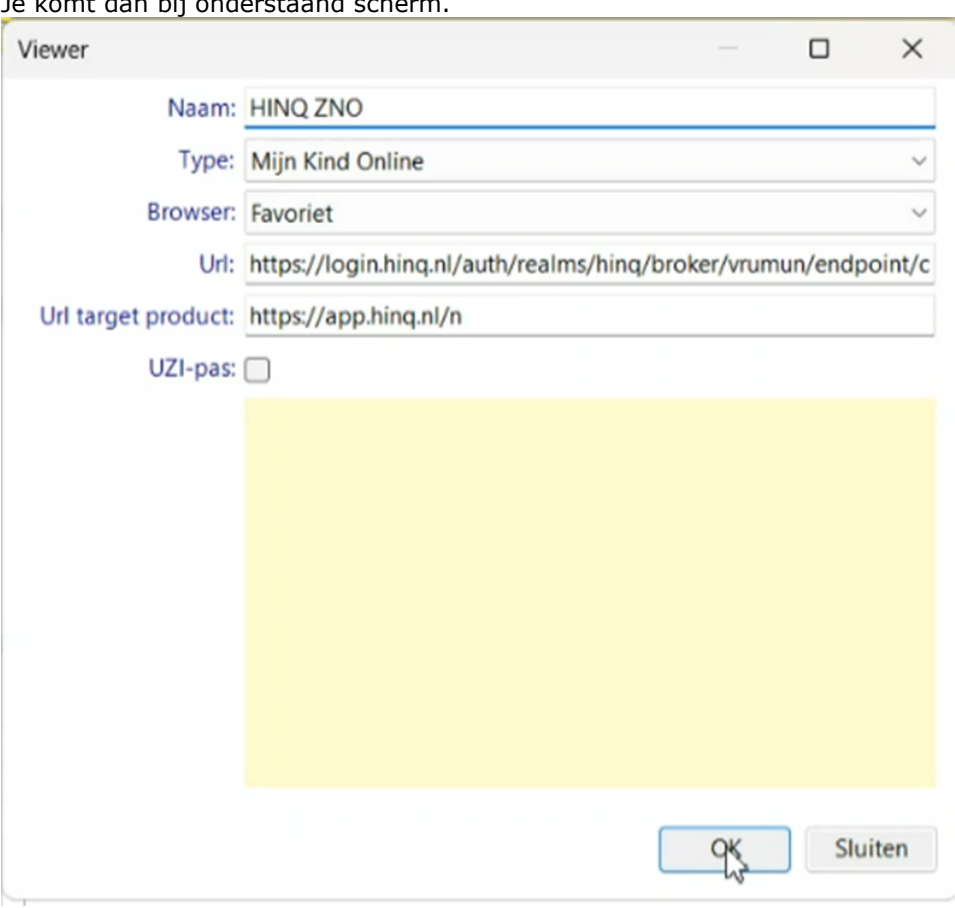

Je komt dan bij onderstaand scherm.

Vul in met de volgende gegevens: Naam: HINQ ZNO

Url: <https://login.hinq.nl/auth/realms/hinq/broker/vrumun/endpoint/clients/zno-webapp/login> Url target product: <https://app.hinq.nl/n>

#### **Email vastleggen van de gebruiker/verloskundige**

Om ervoor te zorgen dat de viewer straks geopend kan worden is het belangrijk dat er een emailadres gekoppeld is. De allereerste keer dat je de viewer opent wordt er nl een eenmalige code naar dit emailadres gestuurd. Kies dus voor een persoonlijk mailadres.

Een verloskundige die administrator bevoegdheden heeft voor de praktijk, kan dit ook vastleggen voor collega's.

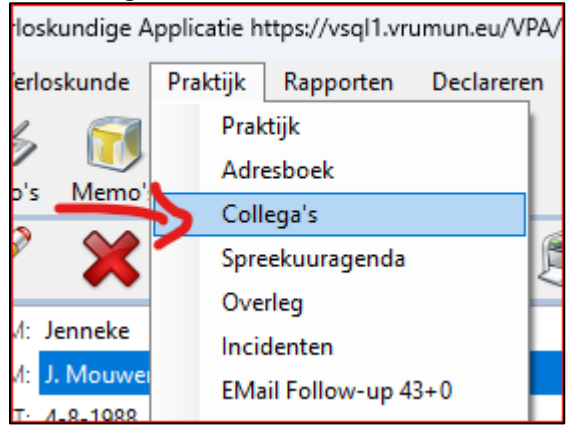

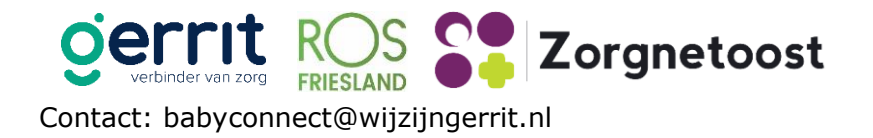

Vervolgens wordt er scherm geopend waarin alle contactgegevens staan van de medewerkers in de praktijk. Het is belangrijk dat er in deze stap het emailadres toegevoegd moet worden aan het contactformulier van de desbetreffende medewerker. Dus **niet** een nieuw contact/collega toevoegen, maar het email adres toevoegen bij het desbetreffende account. (zie onderstaande afbeelding)

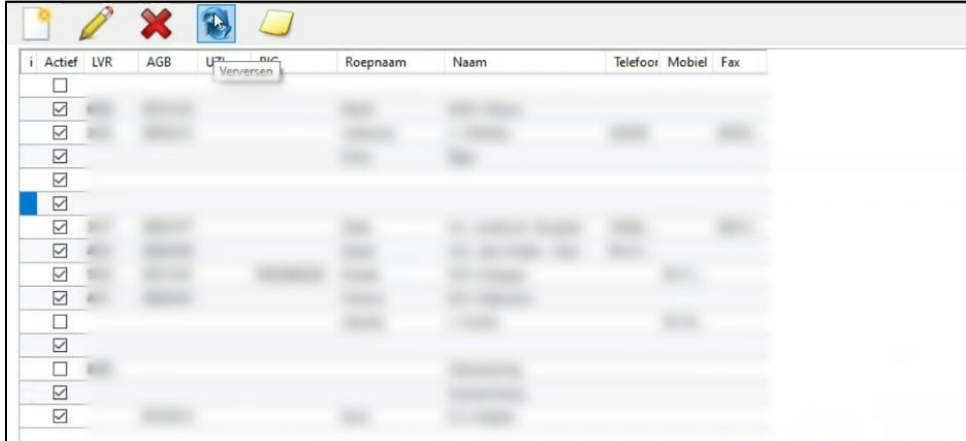

*overzicht medewerkers*

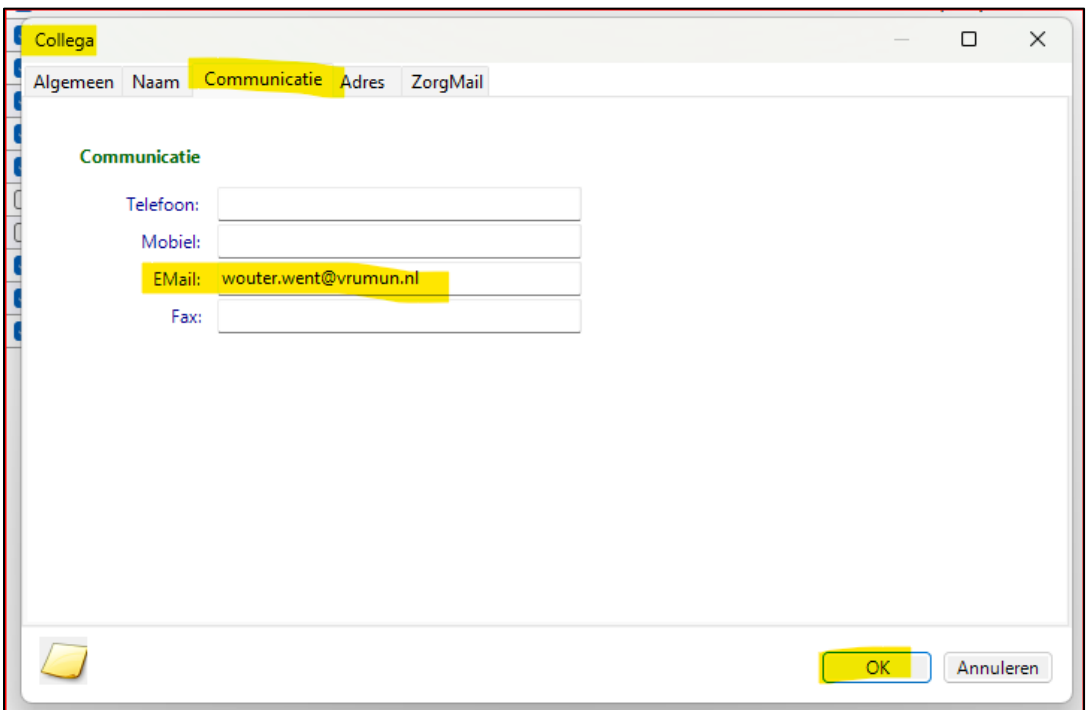

*medewerkerskaart*

De viewer is nu gereed voor gebruik.

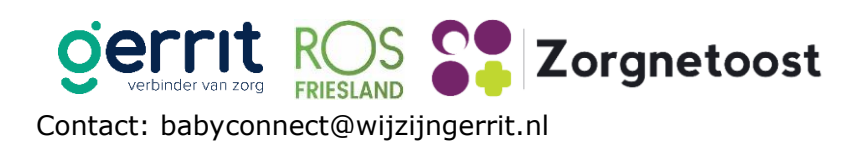

## 3.Gebruik viewer

Voordat je een consult hebt met een client wil je voorbereiden, dit kan je bijvoorbeeld doen door de viewer te openen en de beschikbare gegevens alvast in te zien. Dit doe je op de volgende manier:

## Openen Viewer

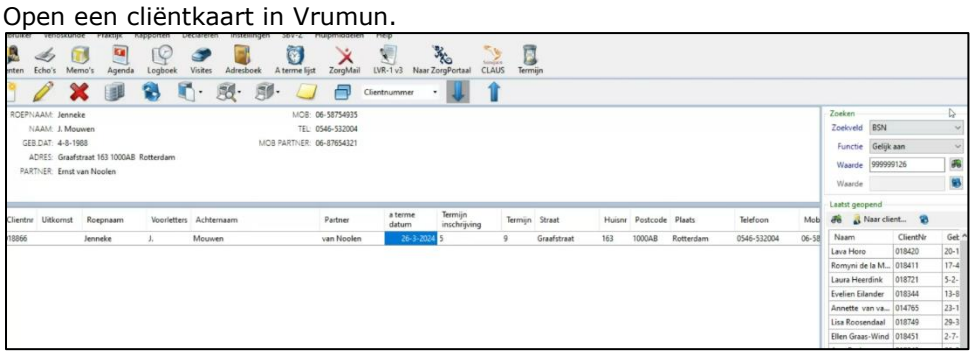

Ga naar het menu-item Viewer en kies de optie "Open".

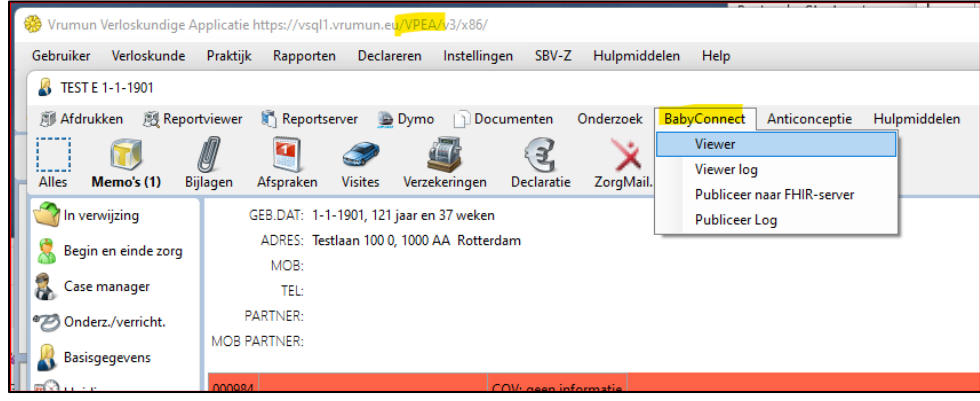

Bij de eerste keer van het openen van de viewer kan onderstaande pop up verschijnen. Selecteer uw UZI-certificaat en klik op OK. (Optioneel)

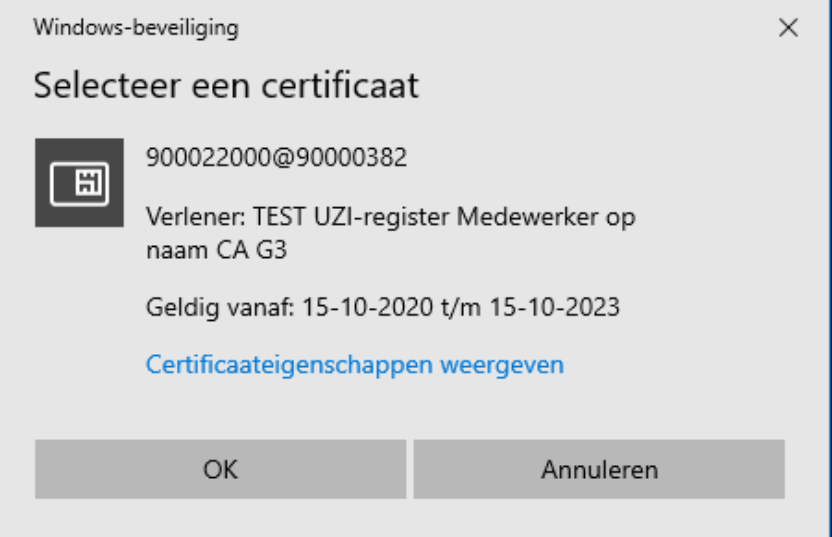

Selecteer de gewenste Viewer die u wilt openen en klik op OK. De Viewer wordt nu geopend.

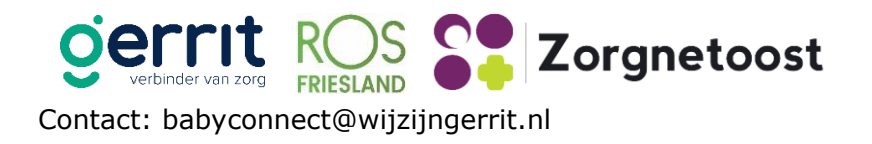

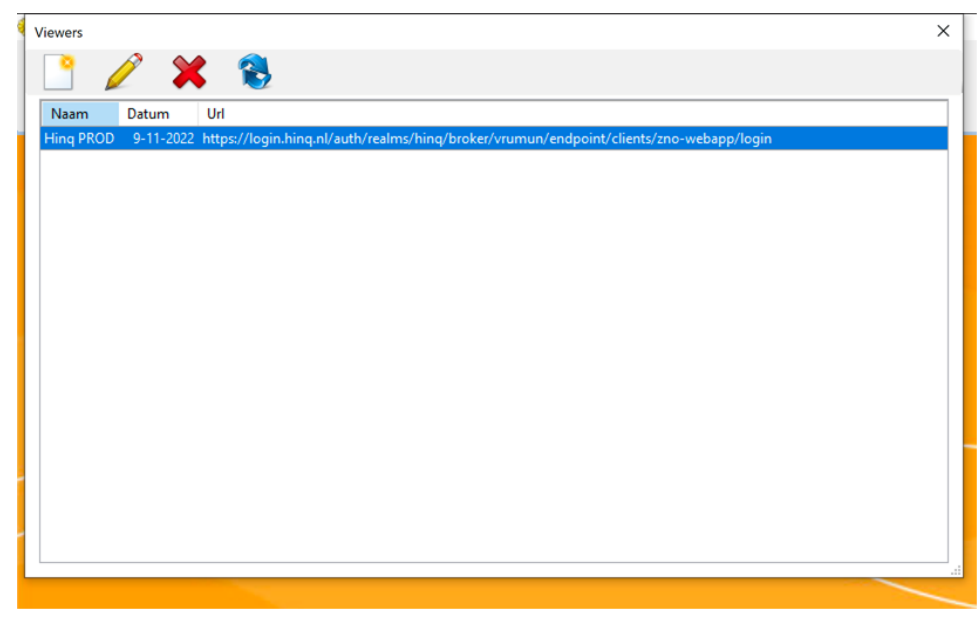

Dan kom je bij het aanroepen van de Viewer in dit scherm:

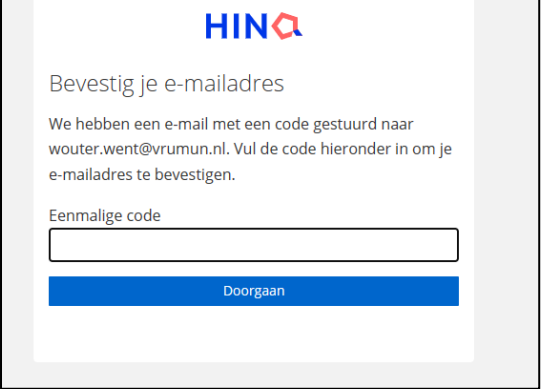

De allereerste keer dat je de viewer opent wordt er een eenmalige code naar het emailadres gestuurd dat staat geregistreerd in het systeem zelf. Bij stap "Email vastleggen van de gebruiker/verloskundige" Vul hier je eenmalige code in.

#### Je ziet nu de viewer.

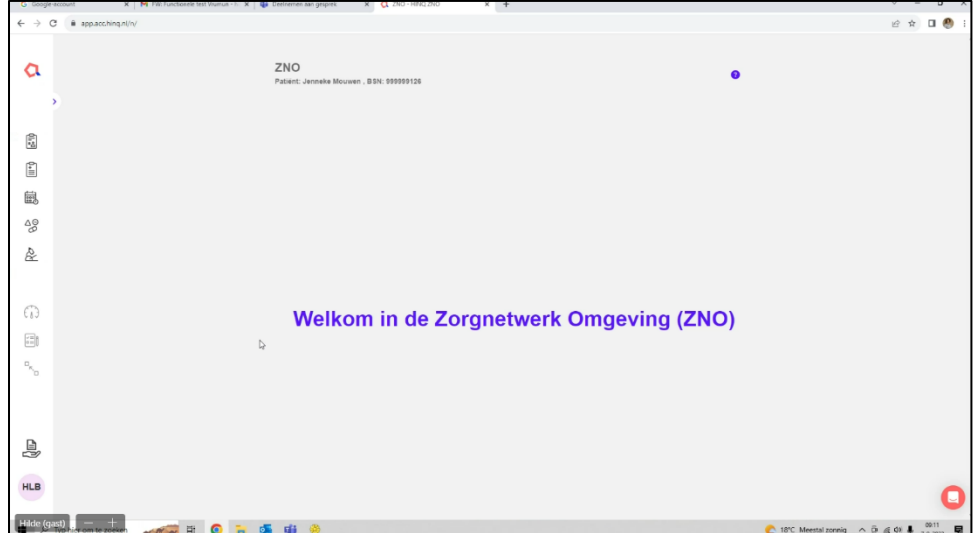

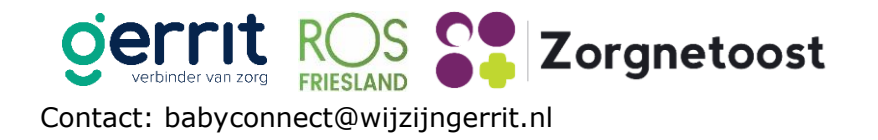

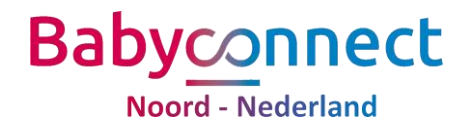

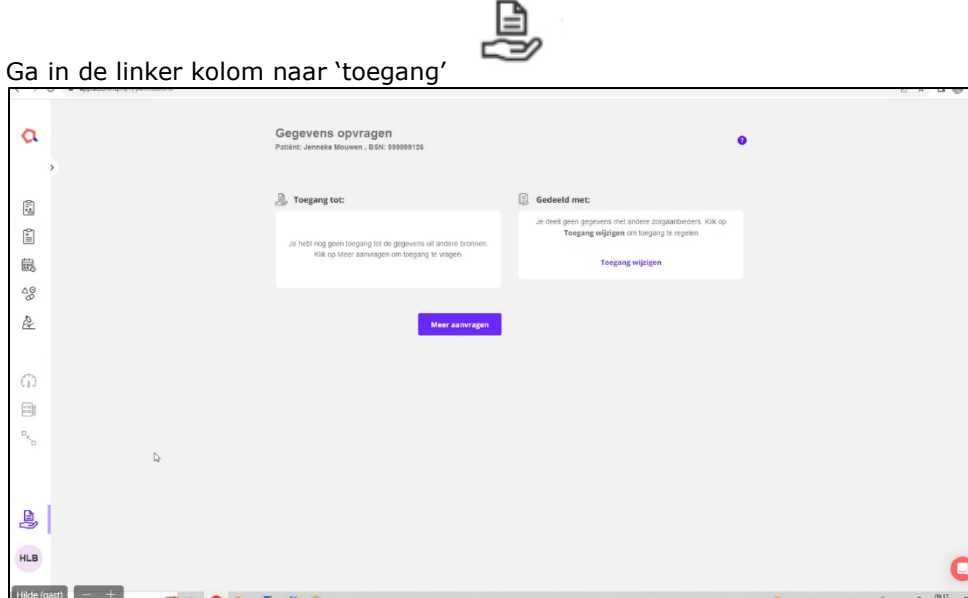

Leg toestemming vast voor het beschikbaar stellen van gegevens.

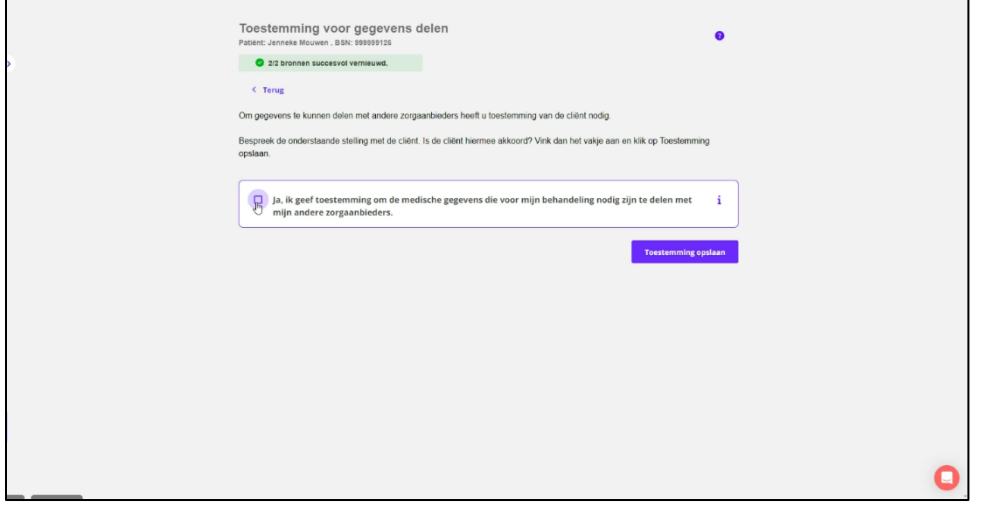

Ga naar aanvragen toegang, Wanneer de client toestemming heeft gegeven bij haar andere zorgverlener zie onderstaand voorbeeld. Het kan natuurlijk zo zijn dat jij andere documenten te zien krijgt dan op dit voorbeeld.

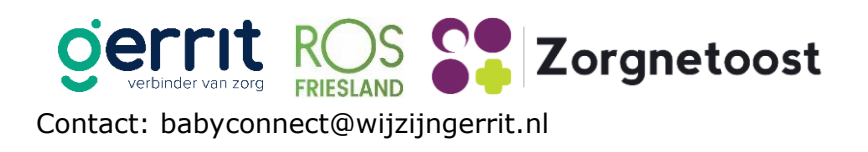

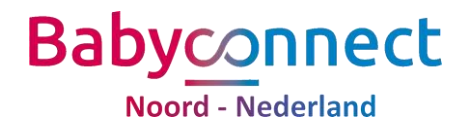

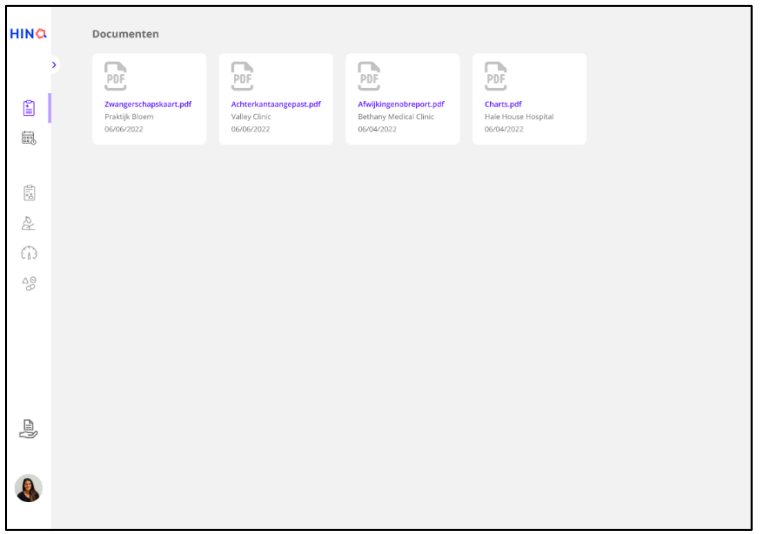

app.acc.hing<br>|

Als de client geen toestemming heeft gegeven bij haar andere zorgverlener krijg je deze melding:

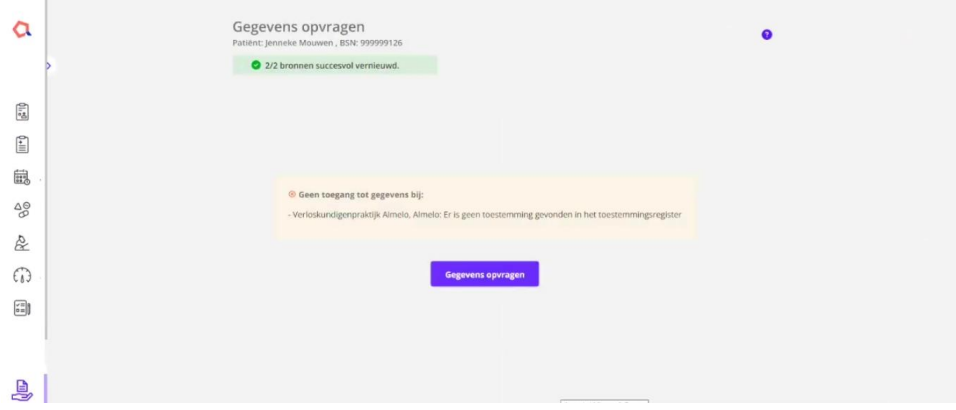

## 4.Beschikbaar stellen gegevens client

Tijdens een consult met de client registreer je gegevens over haar in je eigen systeem. Om deze gegevens beschikbaar te stellen aan andere zorgverleners, open je het dossier van deze client in Vrumun. Ga naar het menu-item Babyconnect (zoals hieronder te zien) en kies de optie "Publiceer naar FHIR-server".

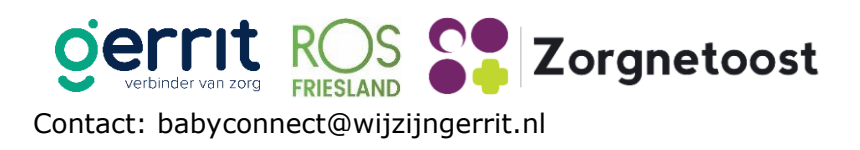

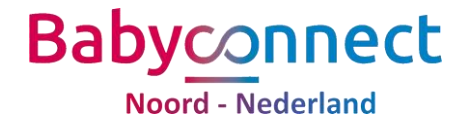

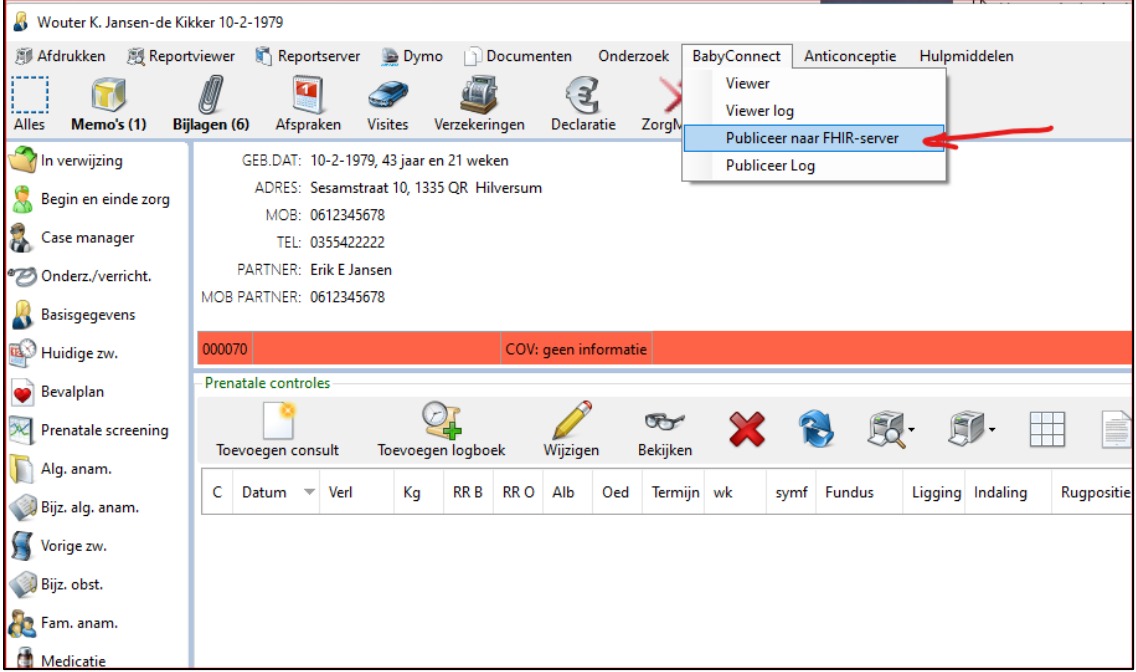

Selecteer de gewenste FHIR-server waarnaar de data verzonden moet worden: HINQ PROD

Wat en wanneer gepubliceerd?

Wil je terug zien welke gegevens je hebt gepubliceerd en wanneer? Kijk dan hieronder:

De verzonden data is terug te vinden onder de optie "Publiceer log" van het Babyconnect menu.

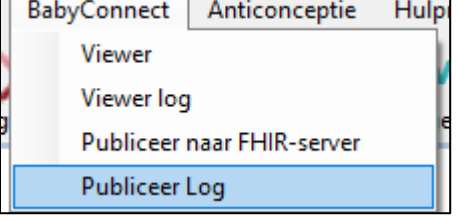

Hieronder kan je alle gegevens zien die je beschikbaar hebt gesteld.

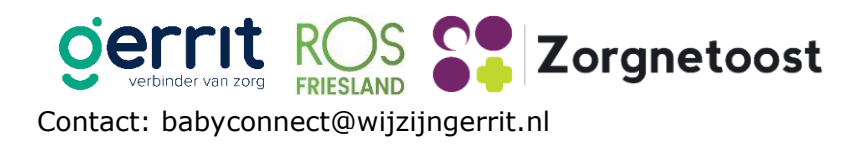

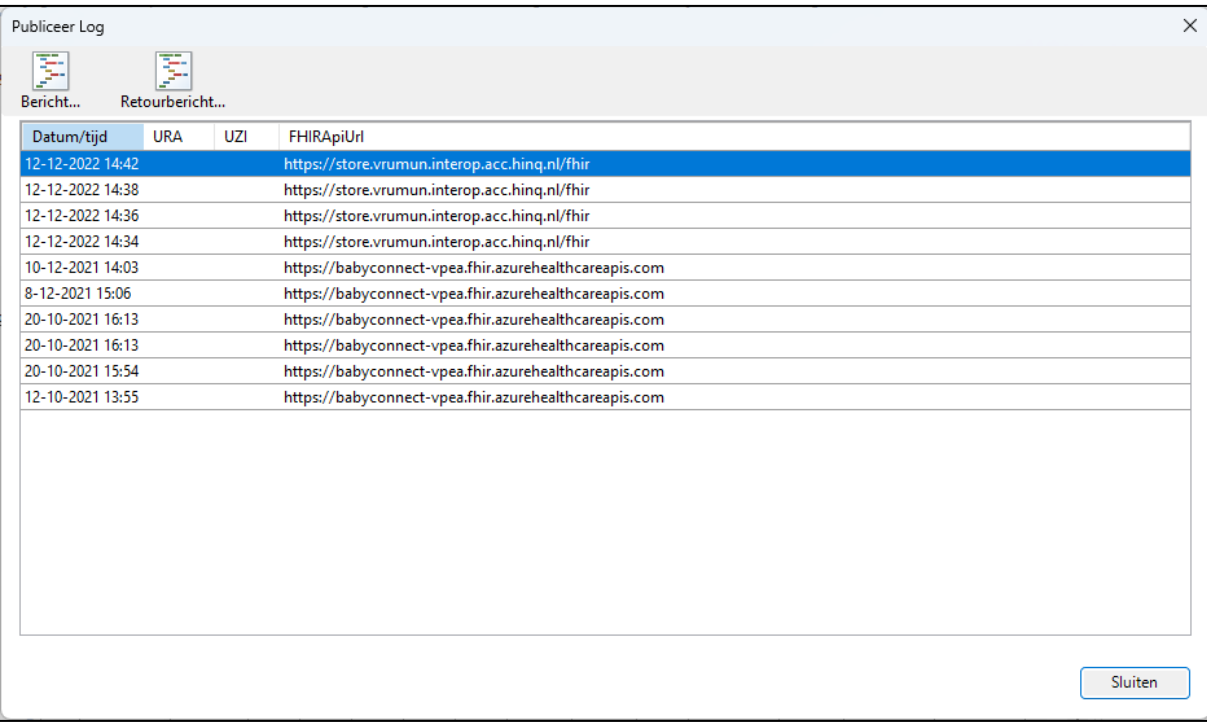

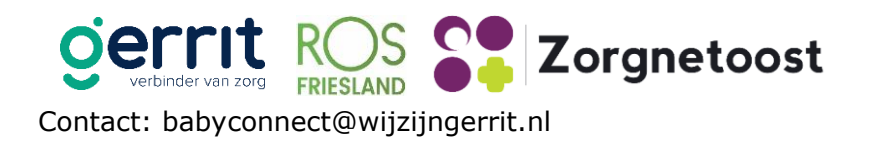